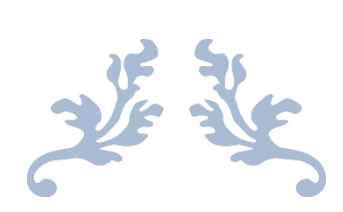

# MANUAL MASIVO XML

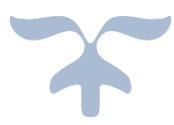

3 DE AGOSTO DE 2021 AMBAR ROJO STUDIOS

## **INSTALACIÓN**

Entramos a https://masivoxml.com/ para poder empezar a descargar el programa.

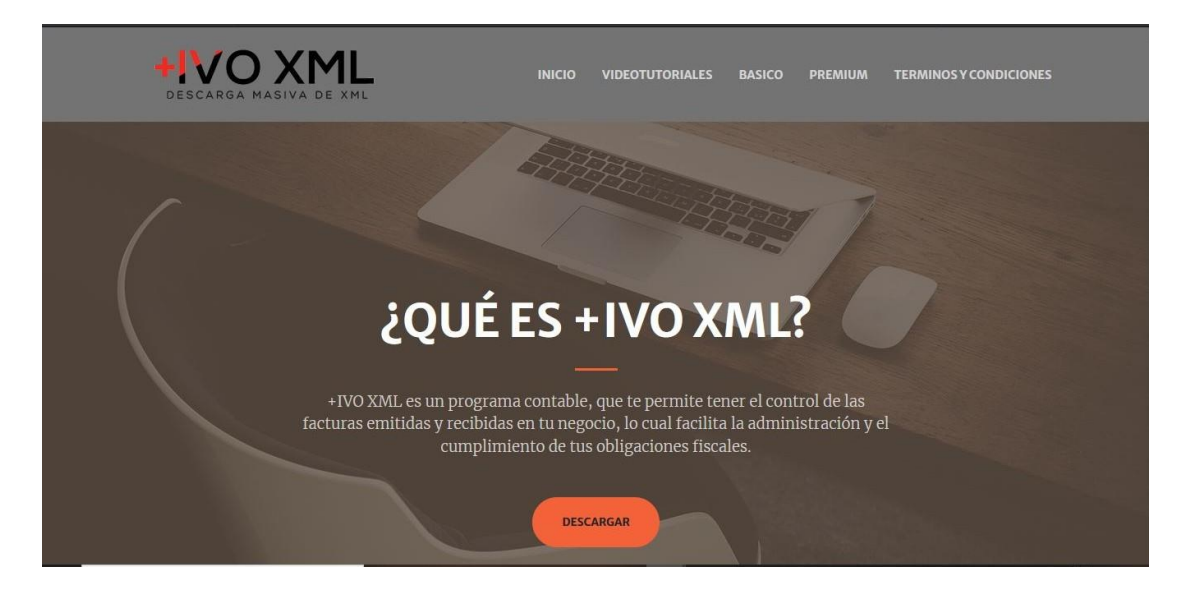

Ahora damos click en descargar

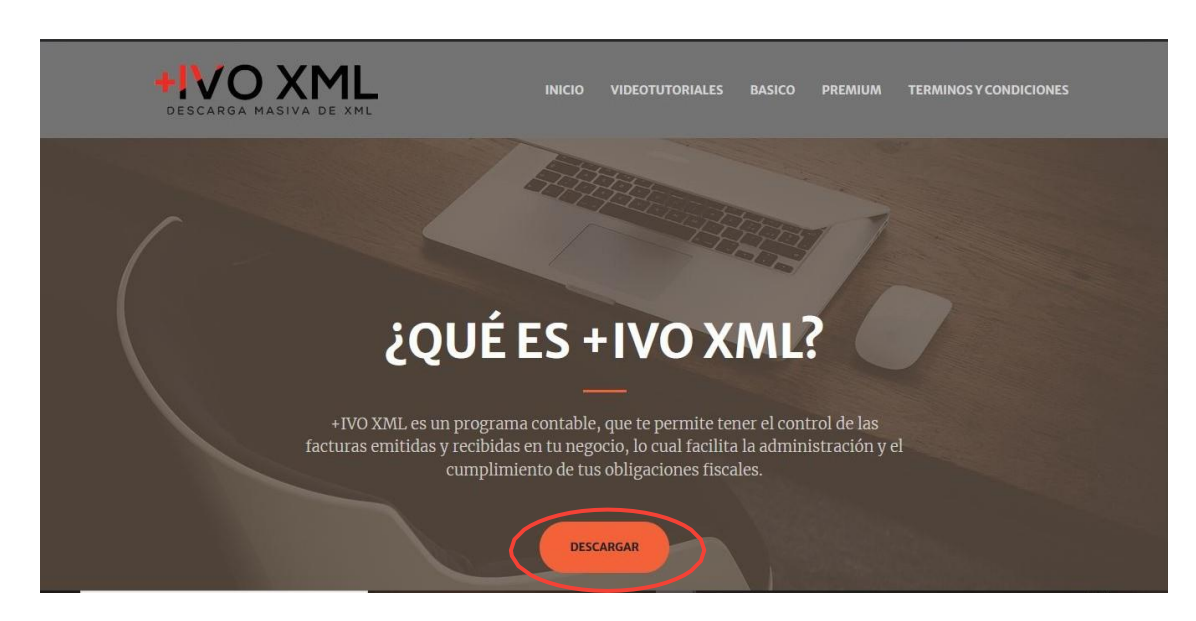

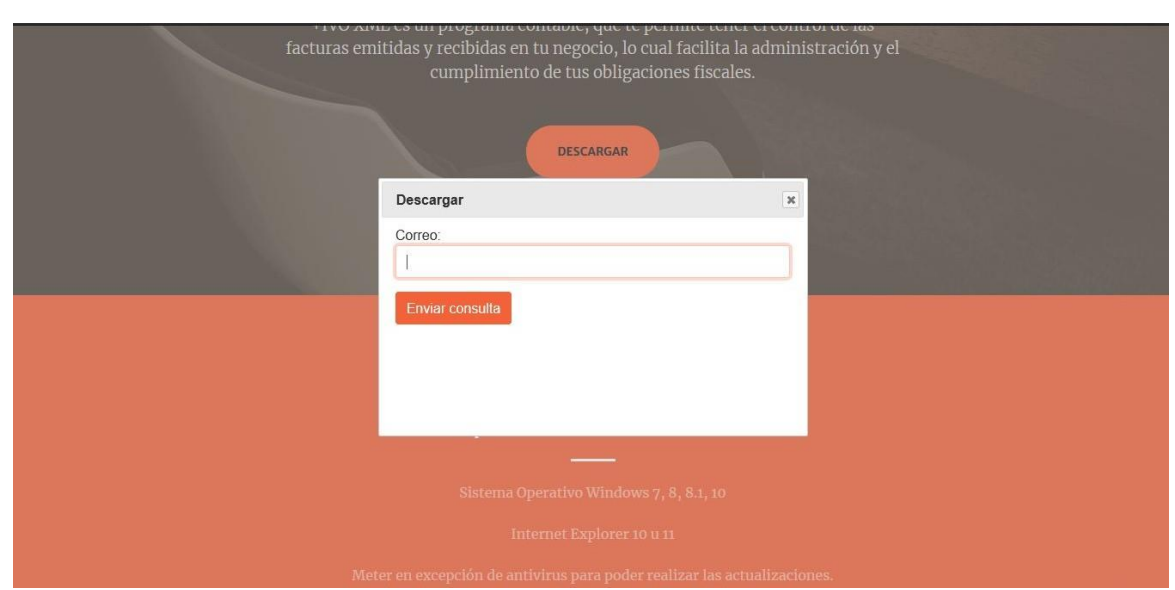

Se abrirá una pestaña la siguiente pestaña, donde ingresamos un correo electrónico valido.

Nos redirigirá a la siguiente página, donde nuevamente hacemos click en el botón de descargar.

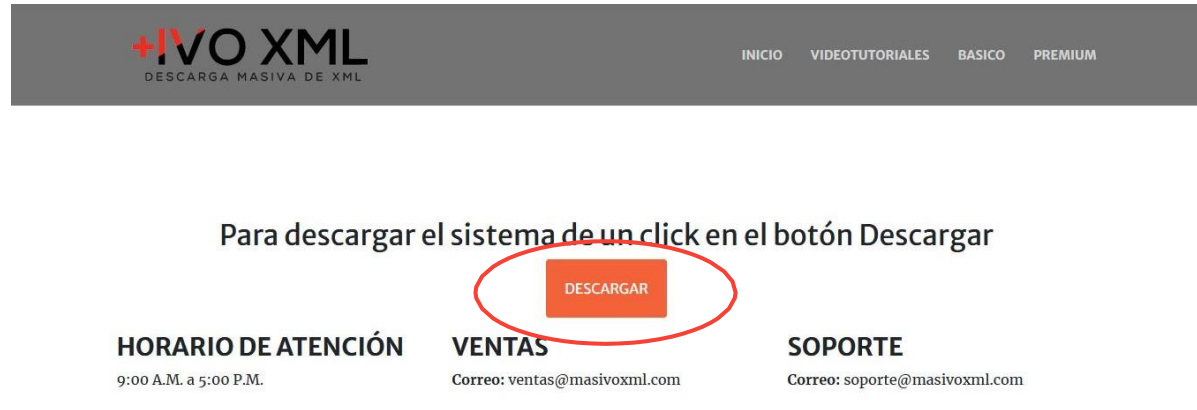

Al darle click al boton de descarga, aparecerá la siguiente ventana, hacemos clic en guardar archivo.

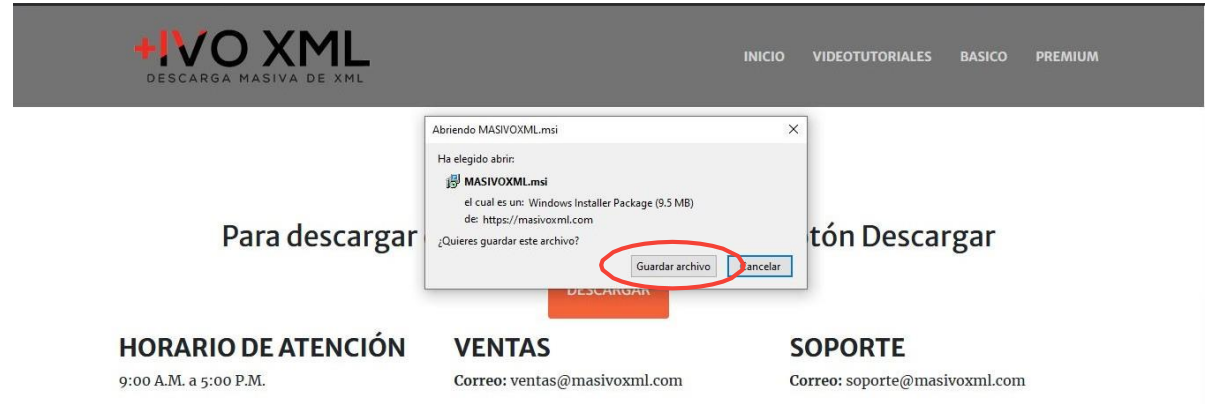

Al finalizar la descarga damos clic en abrir el archivo.

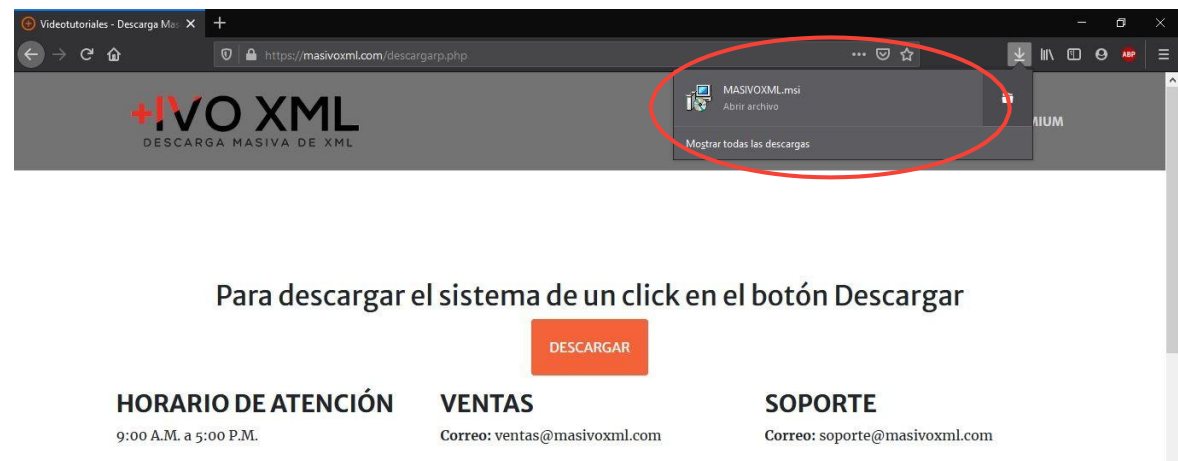

Se abrirá la siguiente pestaña, la cual tenemos que dar a Aceptar.

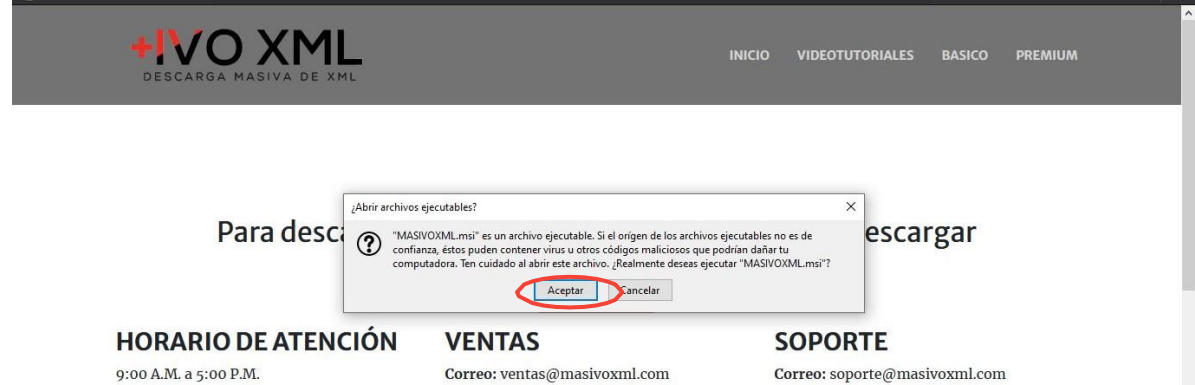

En la siguiente ventana que se abre daremos clic en ejecutar.

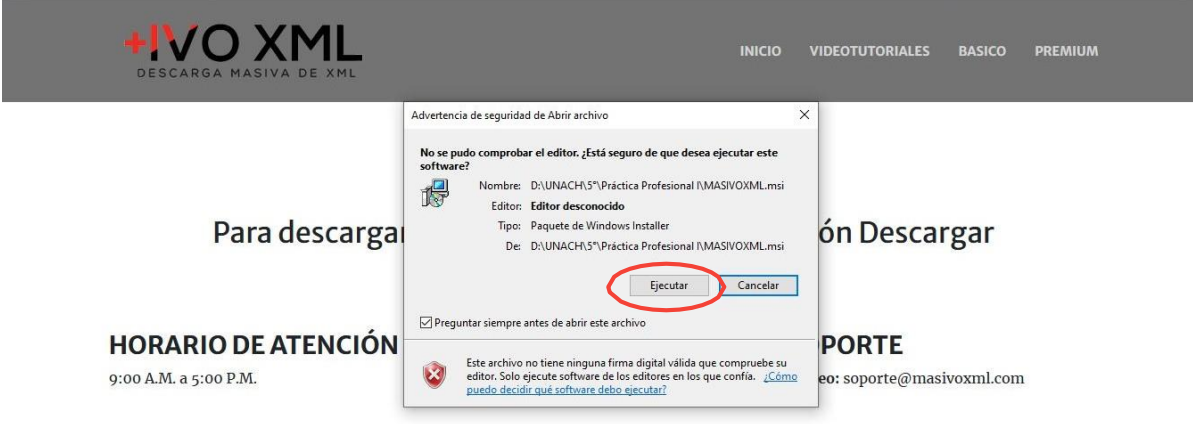

A continuación, la ventana de instalación se abrirá.Damos clic en siguiente.

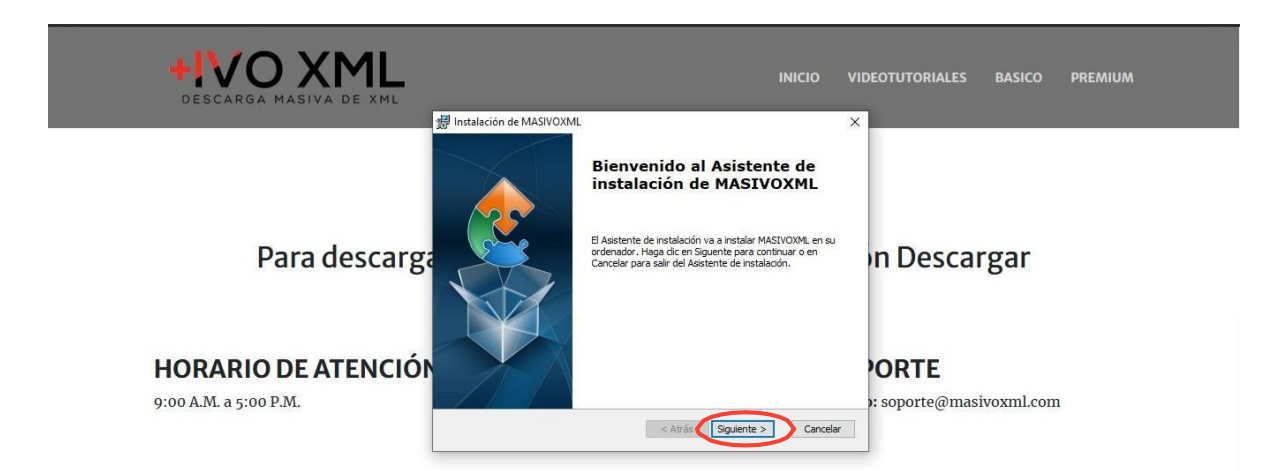

Ahora nos pide la ubicación del programa que se instalará. La siguiente ubicación es la predeterminada. Damos clic en siguiente.

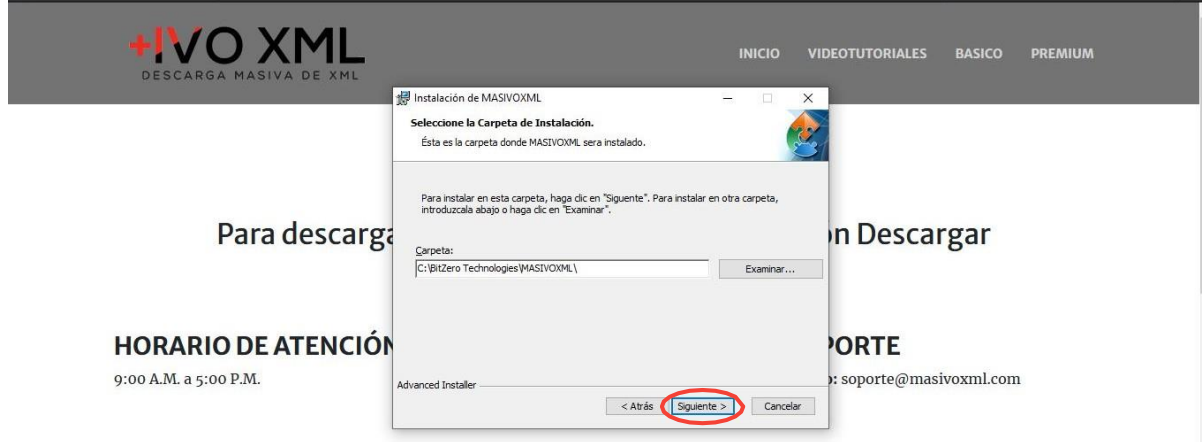

Ahora el programa está listo para iniciar instalarse, damos clic en Instalar y el proceso de instalación comenzará.

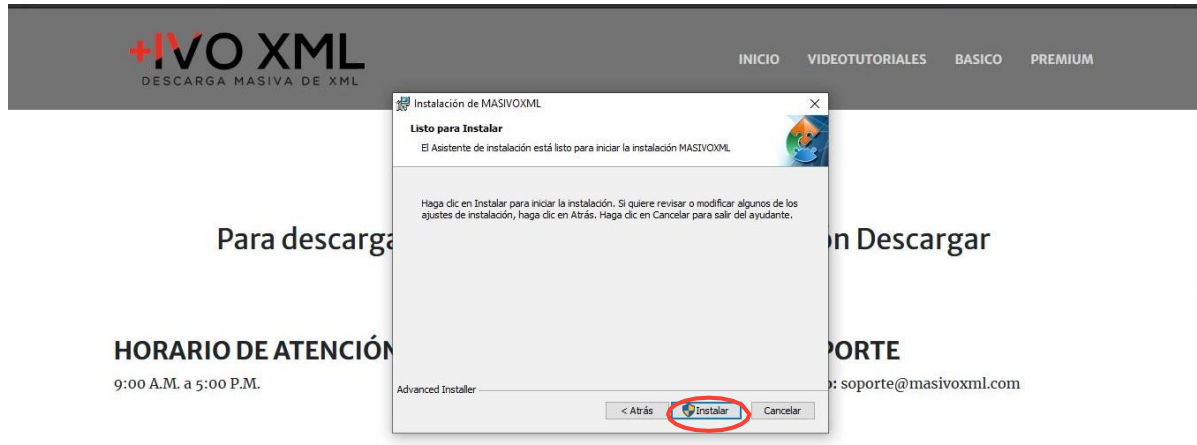

Una vez completada la instalación, en la siguiente ventana que se abre, dejamos marcada la casilla de Lanzar +IIVOXML y damos clic en Finalizar.

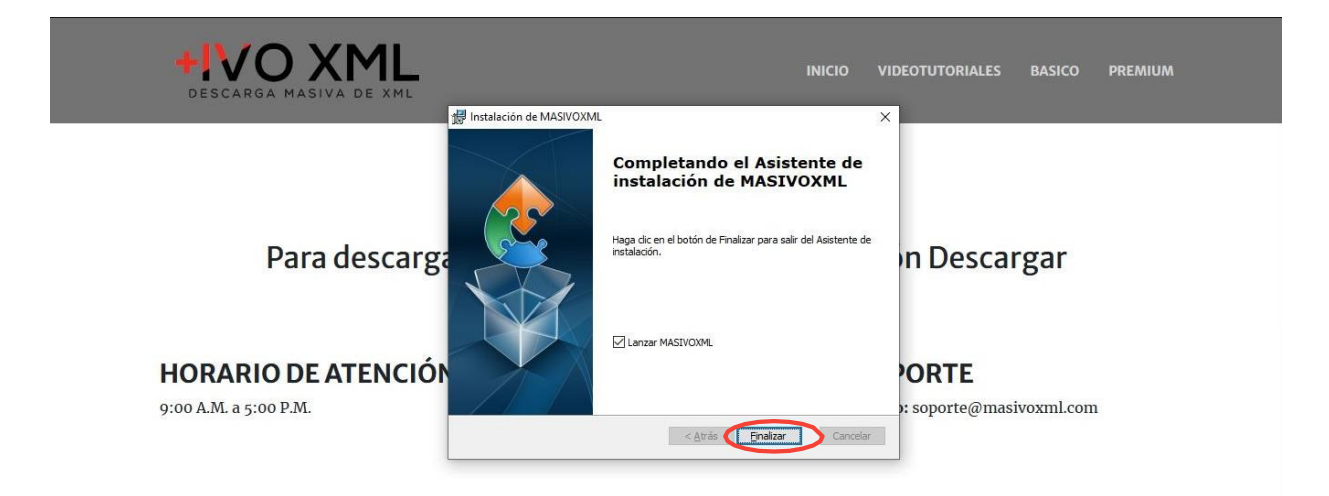

Ahora tenemos +IVOXML abierto. En la siguiente ventana tenemos un formulario de registro; lo llenamos con el nombre completo, un correo electrónico válido y el estado en el que reside.

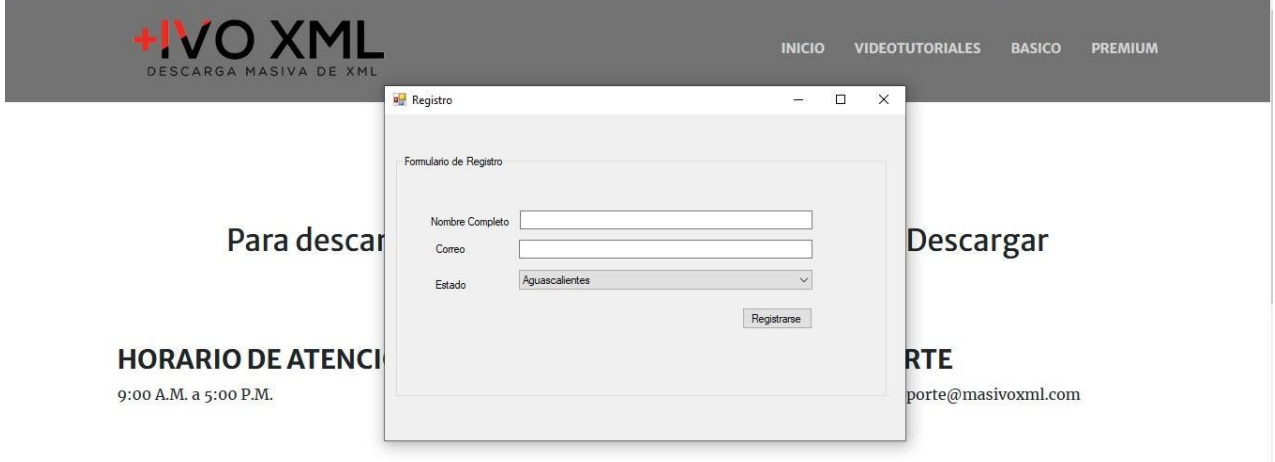

Una vez llenado el formulario anterior, se nos muestra la siguiente ventana, la cual tenemos que llenar el cuadro de texto con una licencia que se nos ha enviado al correo que registramos en el primer formulario.

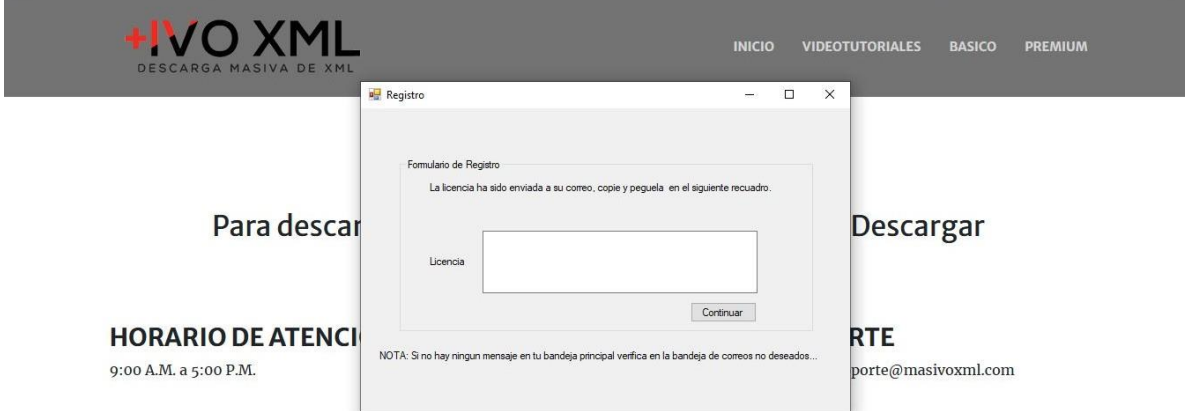

Ahora vamos a nuestro correo electrónico. El correo que nos debe llegar es el siguiente:

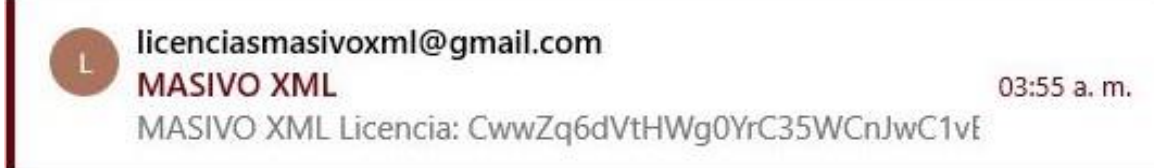

Lo abrimos y copiamos la licencia.

×.

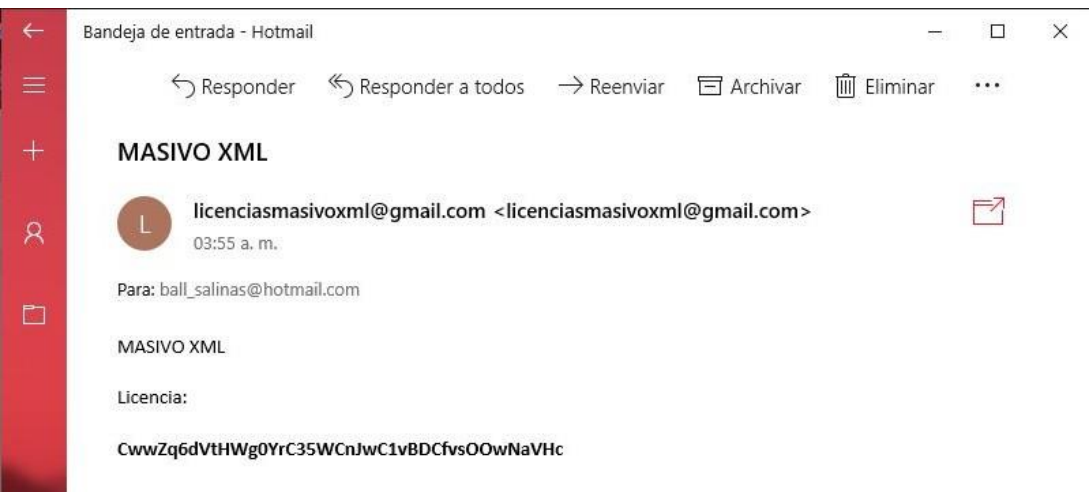

Ahora volvemos a la ventana de registro, pegamos la licencia y damos clic en Continuar.

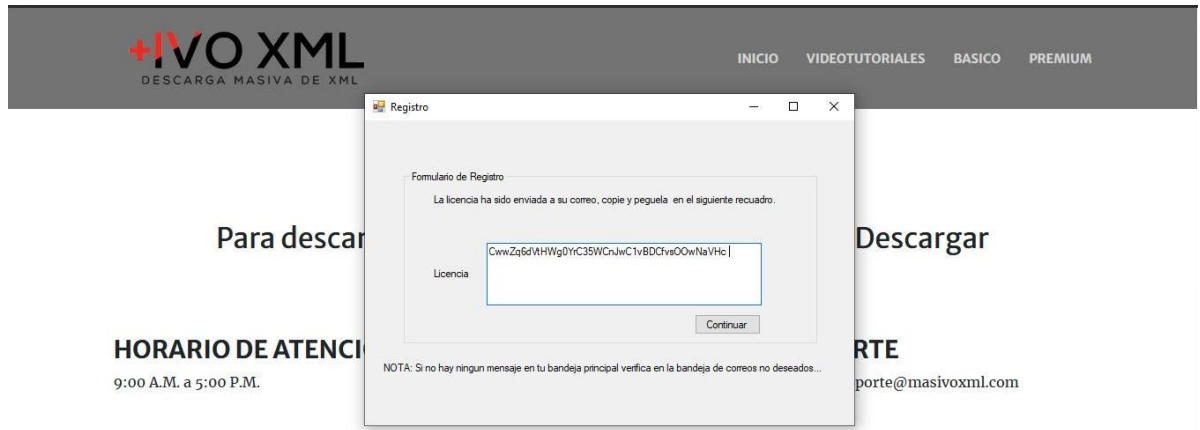

Ahora +IVOXML está correctamente instalado y listo para usarse.

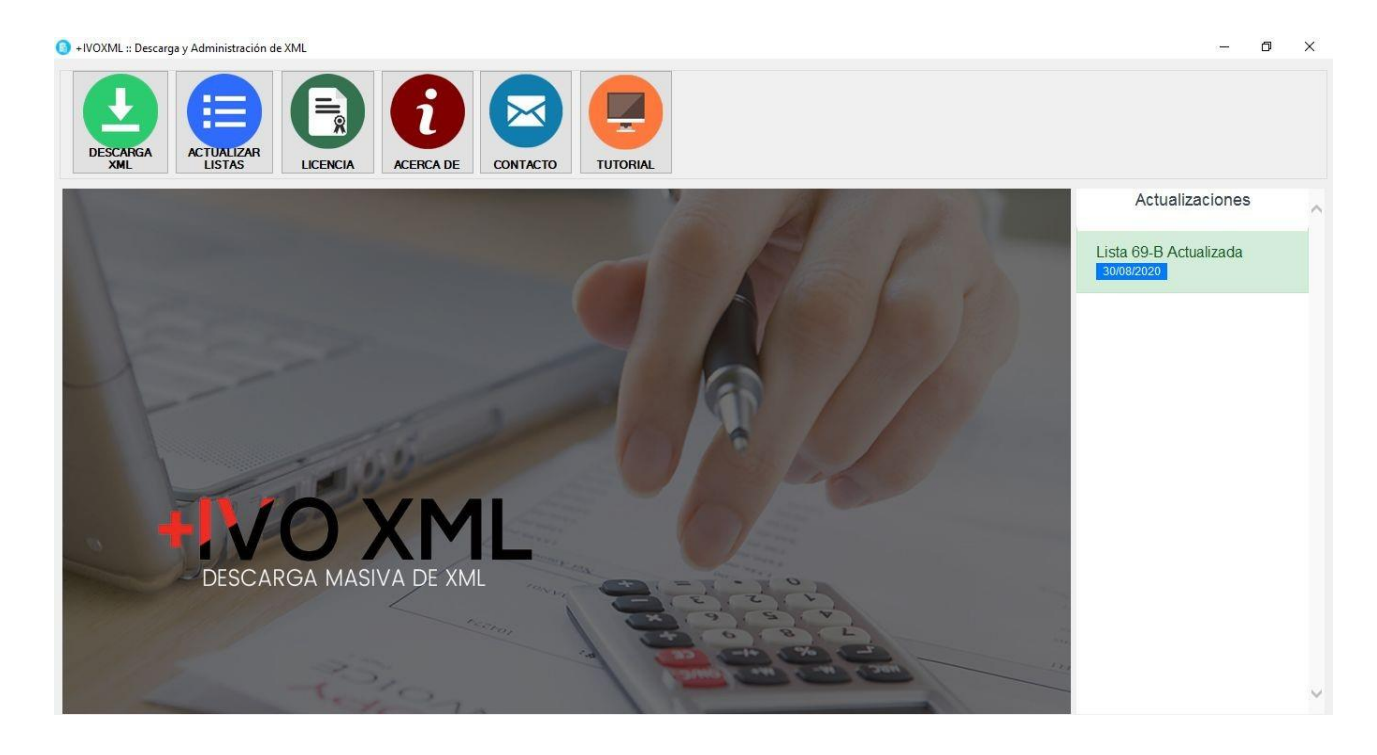

### **DESCARGA MASIVA POR FIEL**

1.-Damos clic en el botón "DESCARGA FIEL".

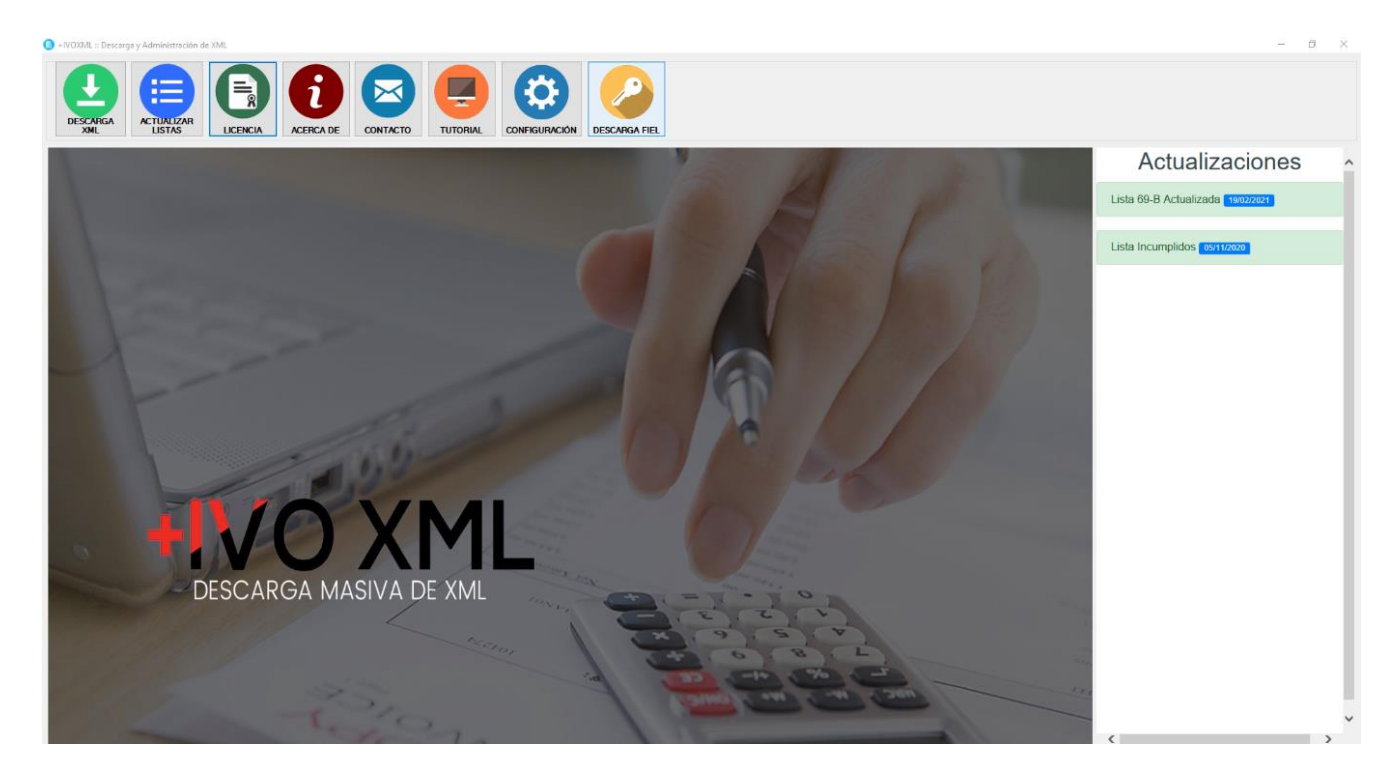

2.- Nos aparecerá la siguiente ventana.

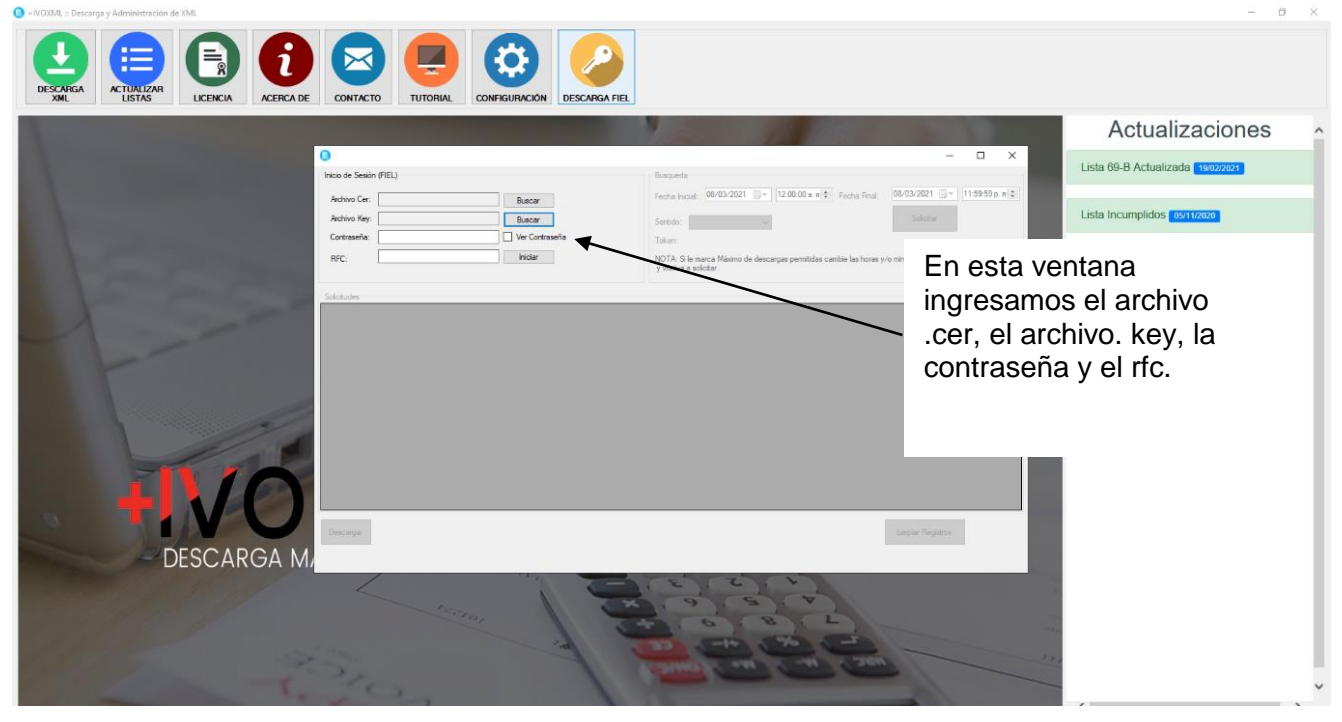

3.- Después de capturar nuestros datos, damos clic en iniciar.

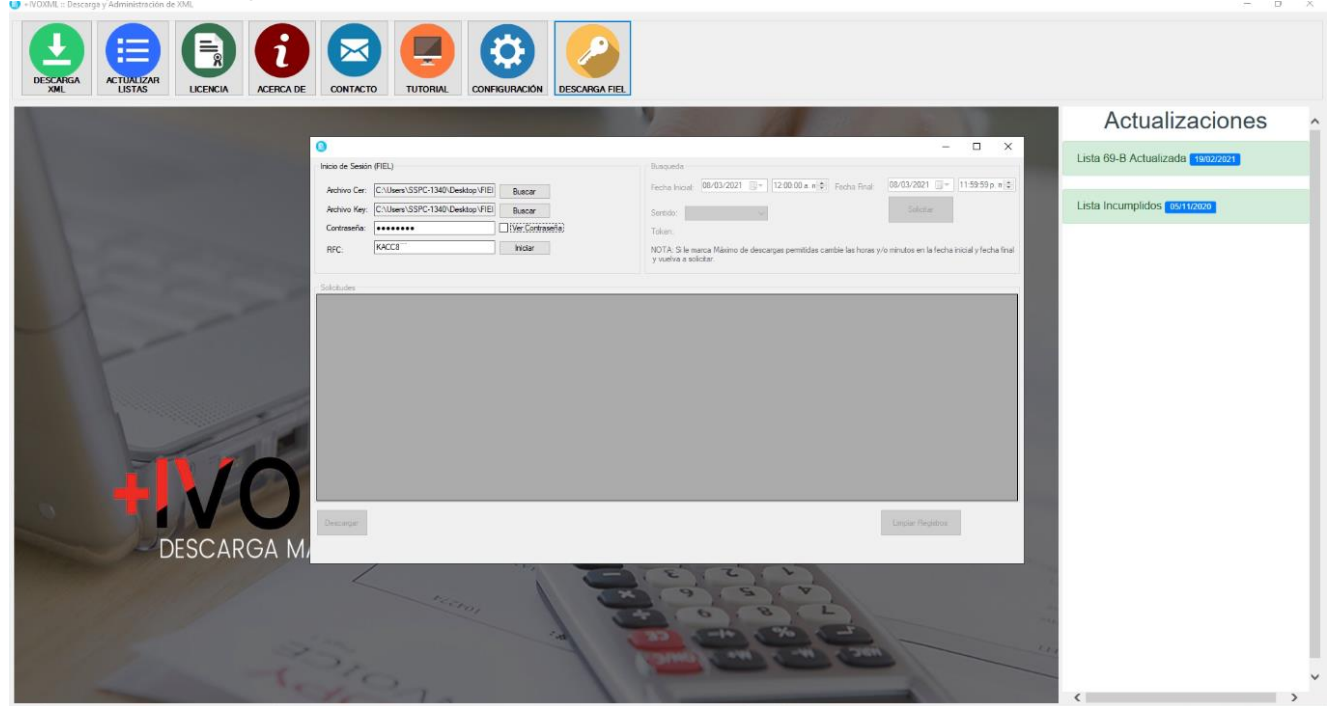

4.- Nos aparecerá la siguiente pantalla.

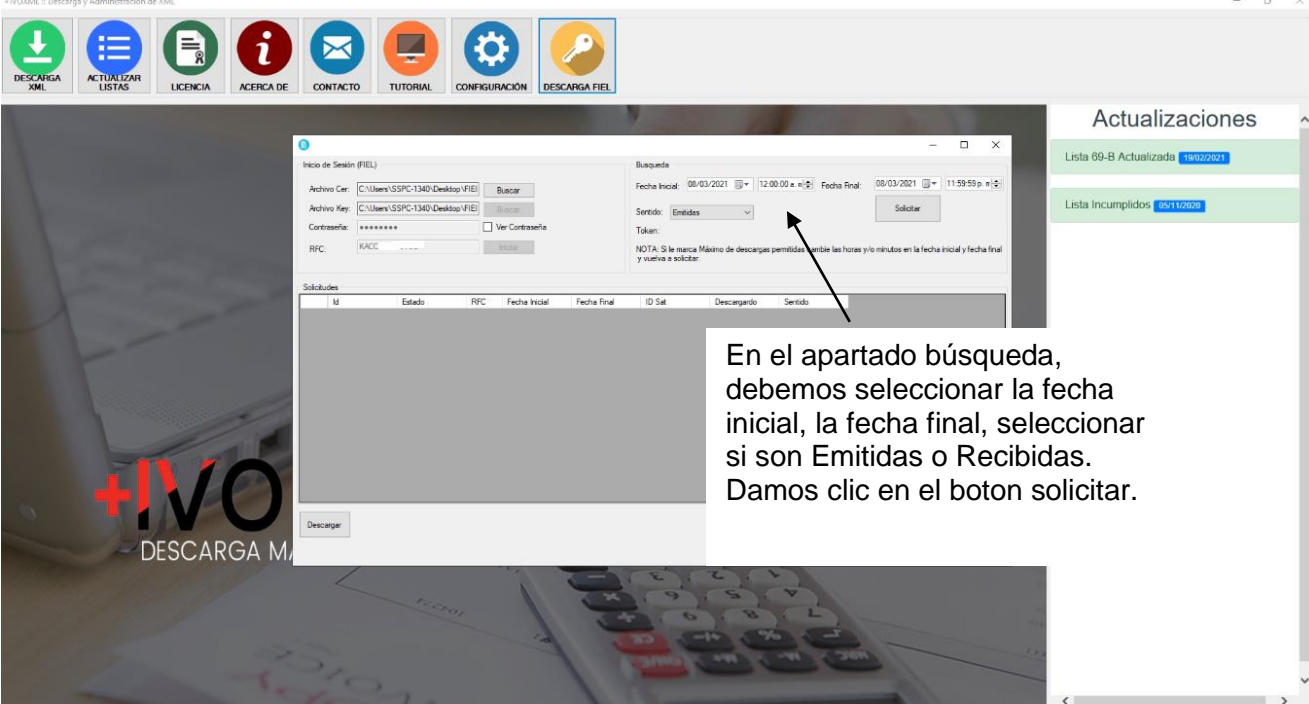

5.-Nos aparecerá el siguiente mensaje, siempre y cuando sea una respuesta satisfactoria.

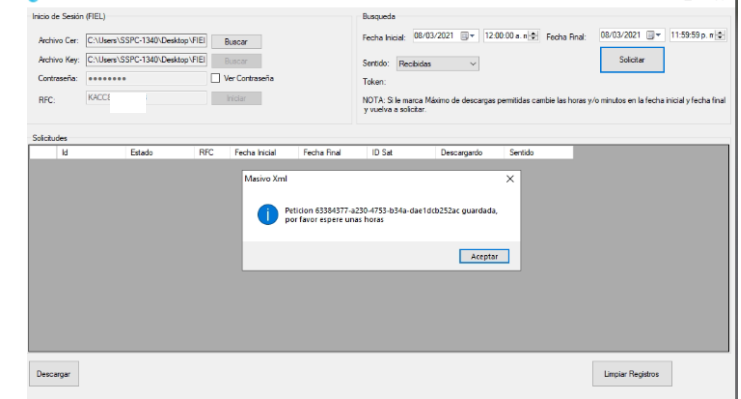

 $\bar{\sigma}$ 

6.- Damos clic en aceptar. Nos agregará un registro en el apartado solicitudes.

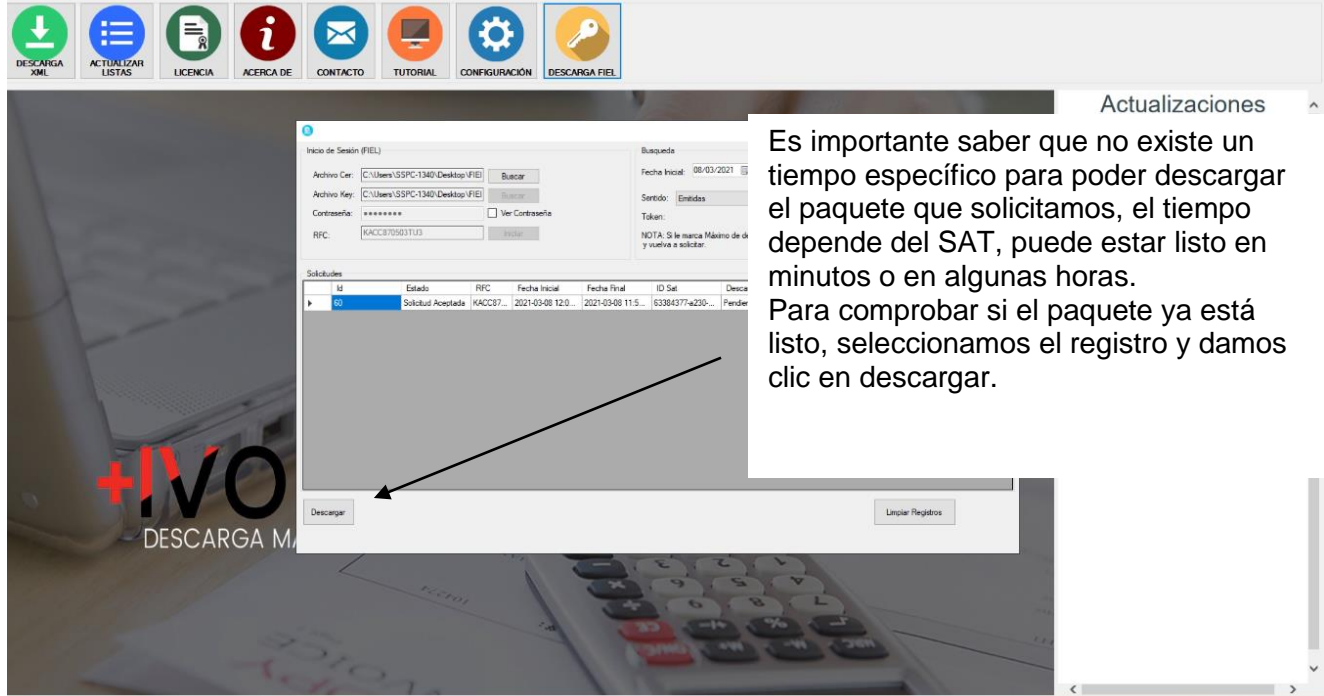

7.- Si el paquete ya está listo nos aparecerá la siguiente ventana.

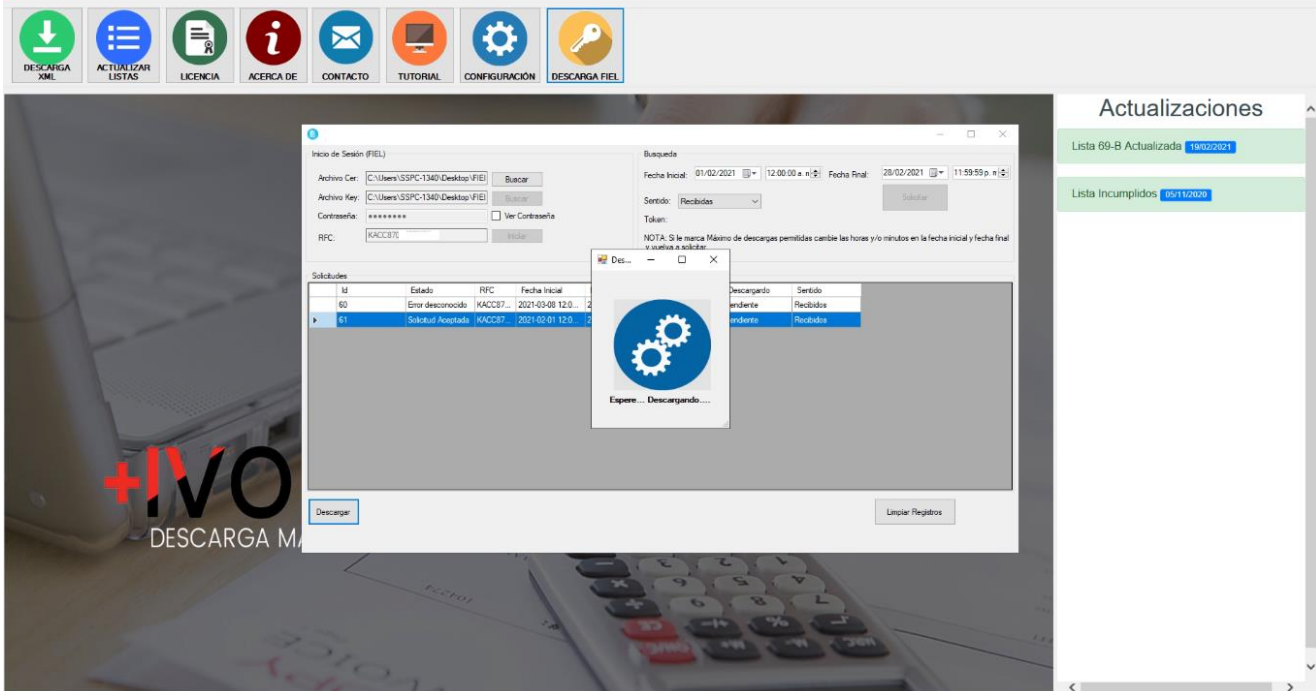

8.- Al terminar la descarga nos aparecerá la siguiente ventana

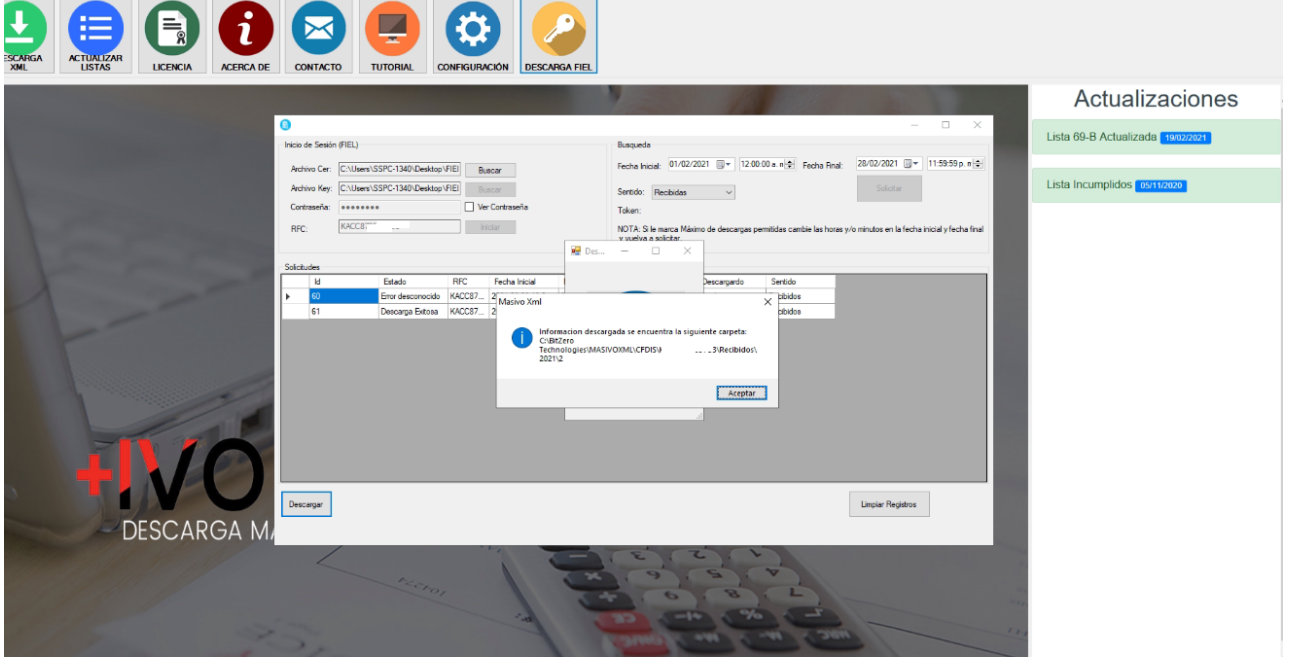

9.- De esta manera ya podremos importar los xmls desde la sección de administración de Xmls.<br>Excelu densiva a xmls de xmls de xmls de xmls de xmls de xmls de xmls de xmls de xmls de xmls de xmls.

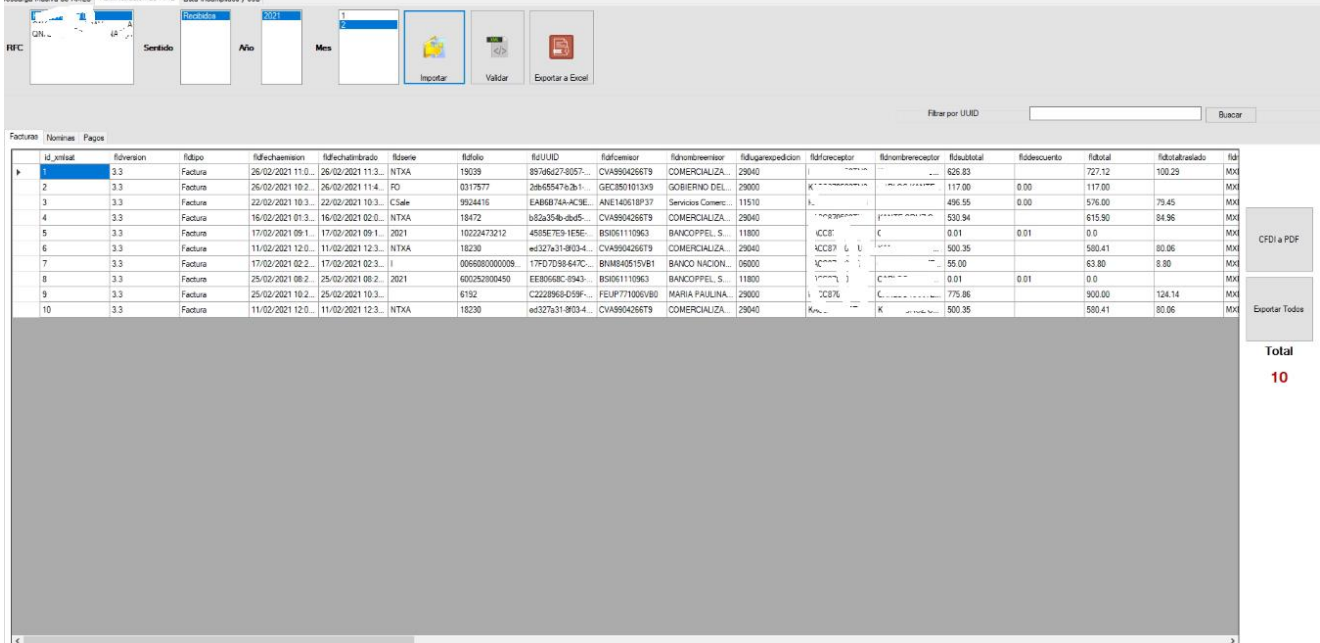

#### **MENSAJES DE ERROR AL DESCARGAR POR FIEL:**

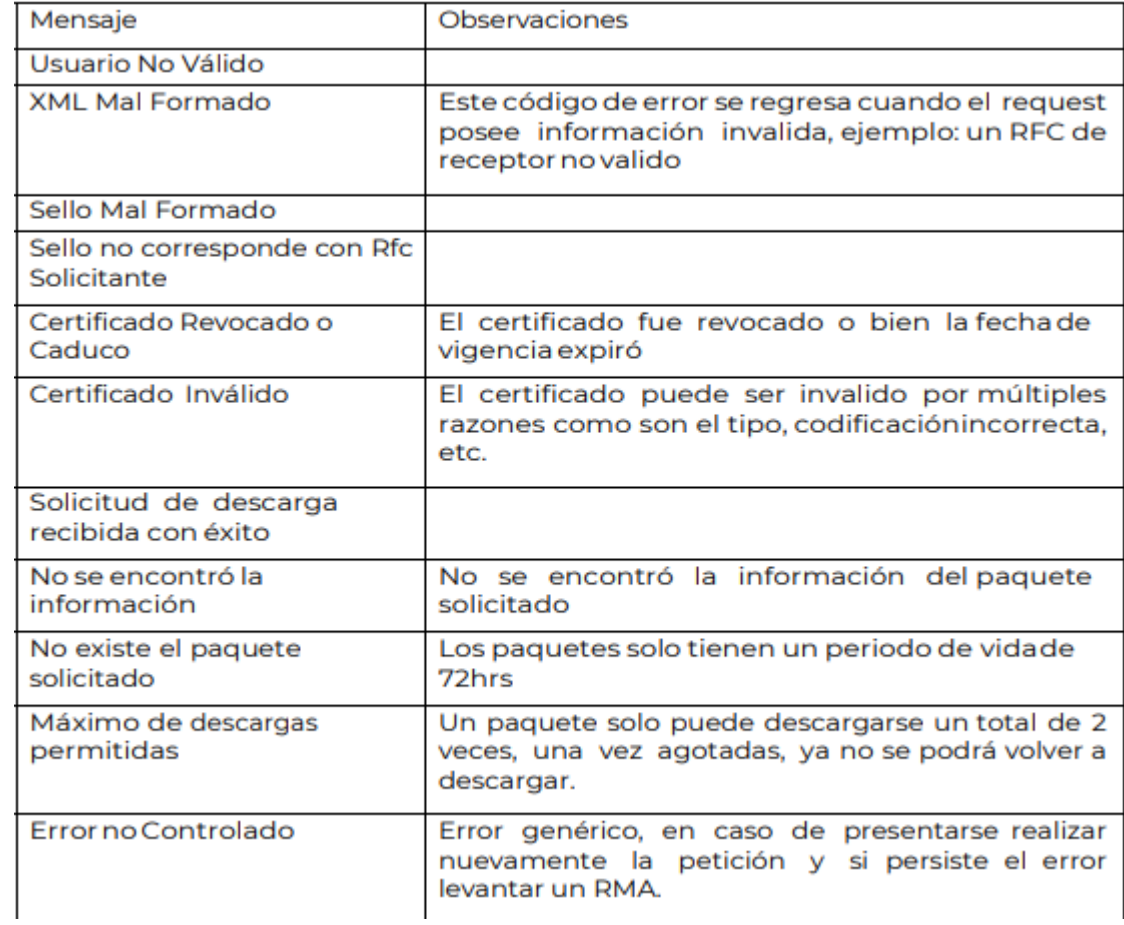

#### **ADMINISTRACIÓN DE XMLS**

1.- Para administrar nuestros xmls descargados damos clic en el icono descarga xml.

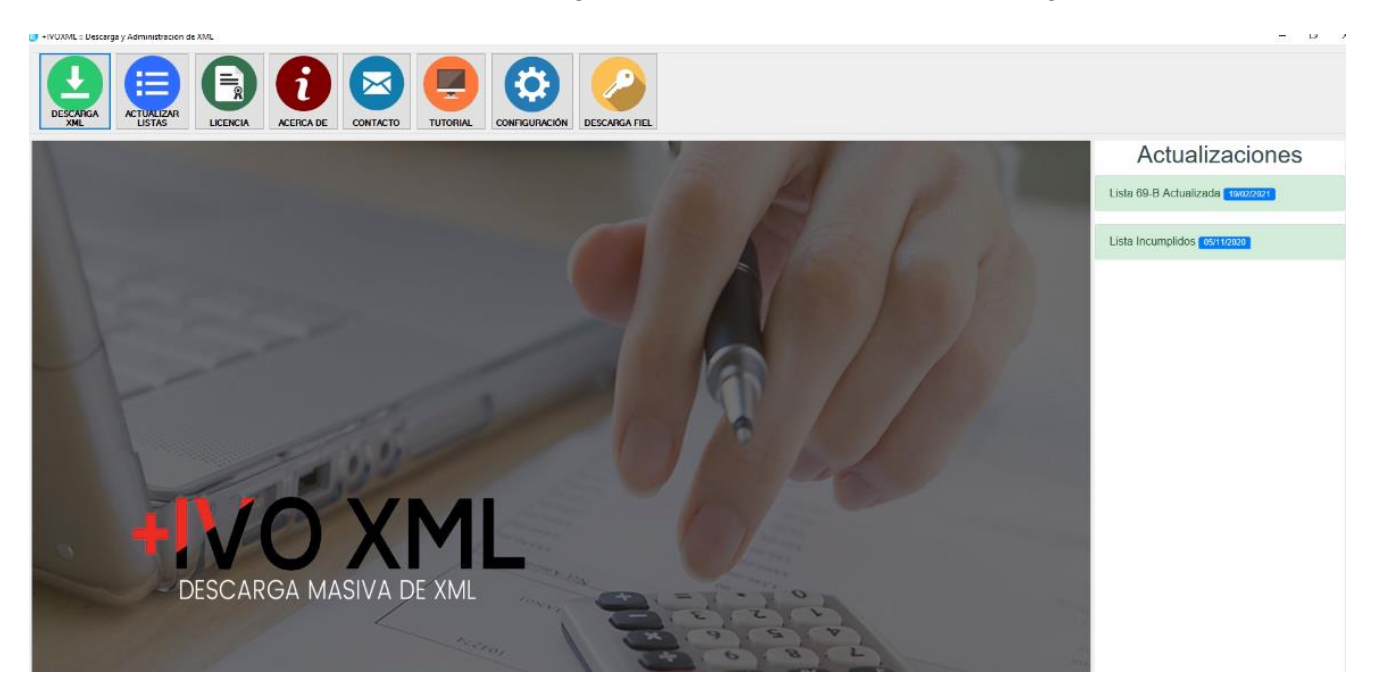

2.- Damos clic en la segunda pestaña "Administración de xml"

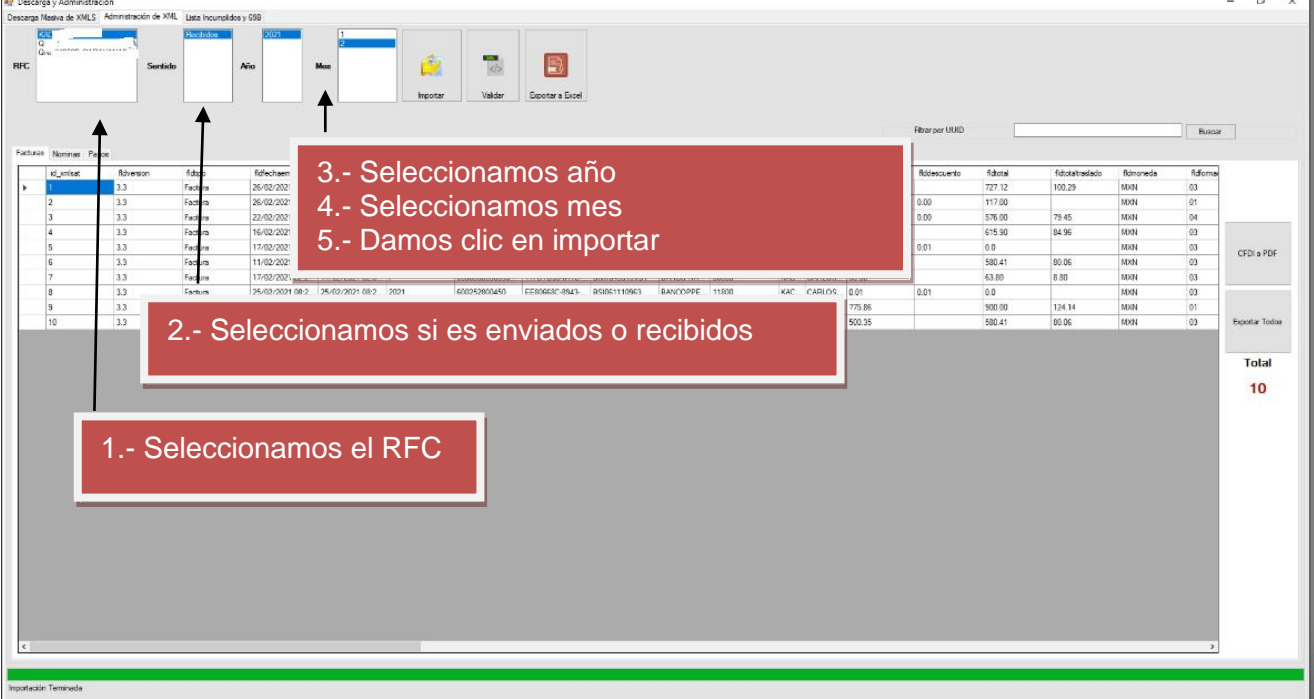

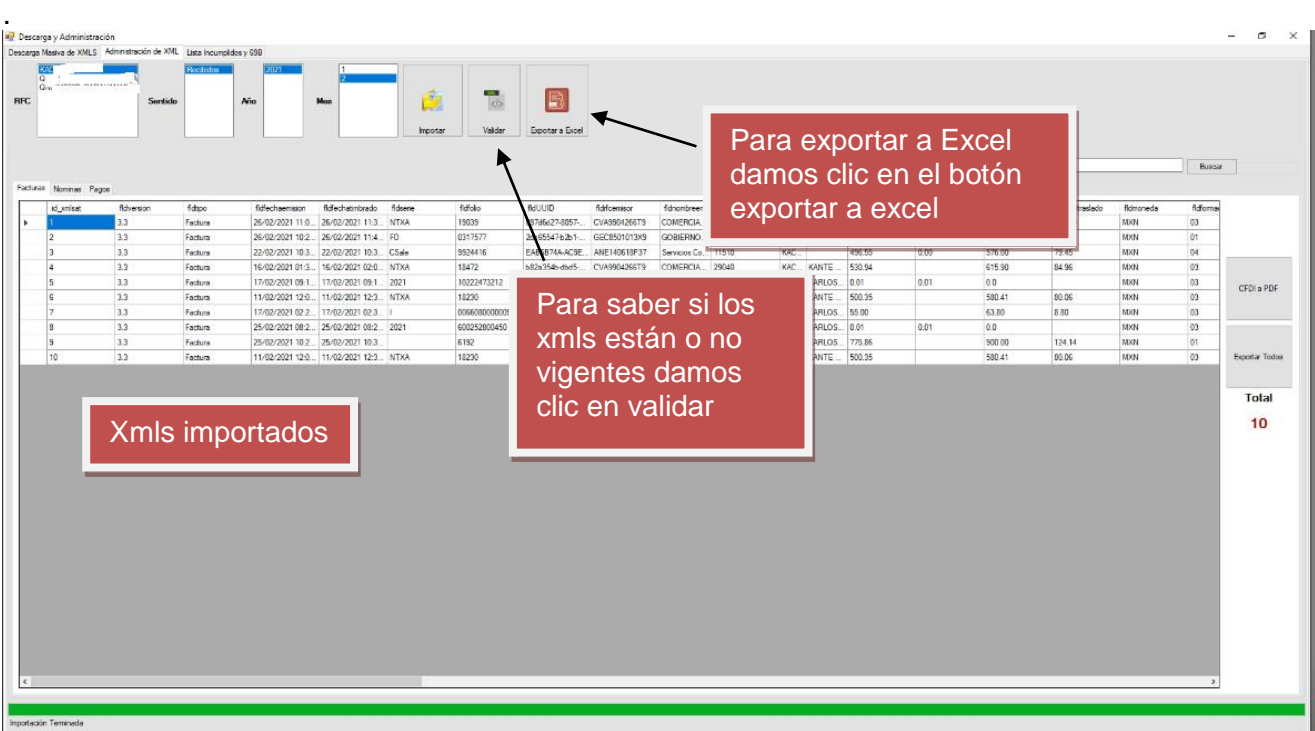

3.- Nos importa los xmls clasificados en Facturas, nóminas y pagos